## **NSU Wireless Internet Setup (Windows Phone 8.0 or higher)**

Phones with software below 8.0 may be compatible but are not officially supported by NSU.

<u>Step #1</u>: Open the Settings menu on your device and tap on **Wi-Fi**.

<u>Step #2</u>: Tap student on the Wi-Fi Networks screen.

<u>Step #3</u>: Type in your username and password and then tap **done**.

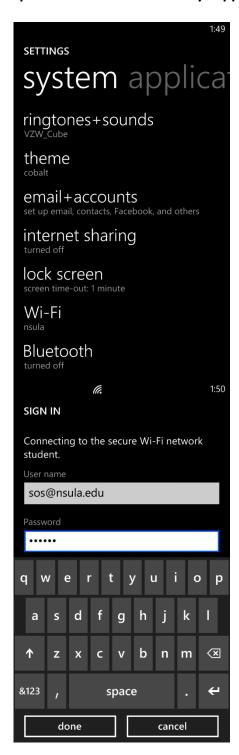

revised 08/2013